# **Methodology QuickClick**

## **Button Types**

- Shopping Cart Button: Will connect products built with this button type so customers can add several products to the cart system. Also supports Recurring Billing.
- Fixed Price Button: Does not connect to the 'Shopping Cart' system and will only process one item at a time.
- Donation/Payment Button: Allows the customer to enter an amount and checkout.

### **Adding Buttons to Your Site**

### **HTML**

QuickClick buttons can be added to your website using an HTML form. This form can be created using our Button Generator or using the values found in the 'Variables' section. The form should use the "POST" method and the action should be https://secure.planetauthorizegateway.com/cart/cart.php.

### **Link Alternative**

Some websites do not allow for entry of HTML, and can sometimes act finicky. If this is the case with your website, you have the option of using the Link Alternative which can be pasted on your website as a link. The only way to create this link is by using the Button Generator.

Please note that use of this link will nullify any shopping cart product options or text input (amount) fields as these options appear alongside the HTML button.

### **IFrame Support**

Please note that QuickClick is NOT supported via iframes as there are documented browser bugs (notably in Safari) that do not allow the user to view QuickClick due to Safari's documented blocking of third party cookies.

# **Customizing QuickClick QuickClick**

You will need to have the Administrative Options permission set in order to access QuickClick settings. These can be found by clicking on the QuickClick link under Settings(the link, not in Integration).

### **Look and Feel**

#### **Choose a Profile**

In order to choose a pre-existing profile, select 'Make Default' to the right of the profile name. If there is no 'Make Default' link, the profile is already set.

#### **Add New Profile**

- 1. Name the profile (no spaces).
- 2. Choose the colors of the Text, Form fields, Form Headers, Required Fields/Errors, and Background. If you do not see the HEX value desired, you can input any web friendly HEX value into the fields provided.
- 3. Enter in one of the following: a Direct Link to an image file (ex: http://www.mywebsite.com/images/logo.png) or a direct link to an HTML/PHP file that contains a header with the same look of the Merchant Website. (ex: http://www.mywebsite.com/header.html)
- 4. Within Header Text, you can paste a style sheet HTML string like so: <link rel="stylesheet" href="http://www.mywebsite.com/css/style.css" /> and QuickClick will use that style sheet to make the form look like forms on the Merchant website.
- 5. You may use a Footer file as well to round out the page, but do NOT enter the same style sheet link into the footer text field.
- 6. Click Save. This will bring you back to the Look and Feel page, and you will see your new profile in the list. To make it active, click 'Make Default'.

### **Customer Information**

While field names can not be altered, fields that are not required can be hidden if not needed. Here, you will see a list of all available QuickClick fields.

- It is recommended to choose 'Required' for the Card Security Code.
- You may choose Hidden' for any other fields not wanted/needed.
- If you have created any Merchant Defined Fields and want them visible on the Form, please make them 'Optional' or 'Required' at the bottom of the list as they are Hidden by default.
- Click 'Save' at the bottom of the page when you are done.

### **Payment Methods**

This is where you can decide which payment methods (Credit Card, Electronic Check) will be accepted by QuickClick.

### **Security**

QuickClick 'Verification' involves a hashing so that malicious users are unable to alter the button HTML. This can be turned on and off using this interface. If you do not wish to use Verification you must uncheck 'Require that all values be verified using a security key'. This will associate your Buttons with your GATEWAY USERNAME.

Please advise that buttons can become void if a username is ever deleted from the Gateway. Using Verification eliminates this possibility.

QuickClick also has the option of requiring your customers to enter a CAPTCHA entry in order to process. This makes it more difficult for fraudsters to use your button for fraud using a bot or brute force tool. This can be disabled and enabled using this interface.

## **Tax**

In order to set tax, choose the State from the drop-down, and enter the percentage Tax Rate in the field to the right. When you click 'Save', QuickClick will automatically calculate Tax based on the State entered into the Billing Address form when checking out. Tax will NOT appear until this occurs. This setting is specific to the Shopping Cart Button and does not apply to Fixed Price or Donation Buttons.

# **Shipping**

Rather than charging shipping on a 'per item basis' most merchants prefer to use the Shipping threshold module. The threshold is based off of dollar amount. For example, the very first threshold should be below the lowest priced item -- it's suggested to use .01 as the first threshold, and then set both the domestic and international rate. It is not possible to exclude the International field from this threshold.

For example: if you want to offer free shipping on purchases over \$100.00, enter shipping threshold as such:

### **Threshold Domestic International**

100.00 0.00 0.00

You can also choose specific shipping types and mark them up by percentages (including 0% if necessary). For example, if 'Ground' is checked, and a 15% markup entered, QuickClick will use the Threshold table and add 15% to the total Shipping dependent on the total amount in the cart. As an example:

Shipping Threshold is 50.00 @ 15.00 Domestic. If I, as the customer, buy 53.00 of product and choose Ground Shipping, my total shipping cost will now be \$17.25.

### **Convenience Fee/Surcharging Configuration**

The Gateway supports a Convenience Fee/Surcharge feature which can be used with QuickClick. To change these settings, please navigate to 'Settings'->'Convenience Fee/Surcharging Configuration' and activate the option, set the fixed and percentages and the Default Type and click 'Save'.

Once those are saved, the Default Surcharge Type for QuickClick can be set.

# **Button Generator Fields QuickClick**

## **Shopping Cart Button**

### **Product Information**

- Item Description: This is the description a customer will see in their Cart. A detailed, but not lengthy, description of the item should be typed here.
- Item ID (SKU): This is the SKU or Unique ID for that product. This can also be a SKU associated with a Recurring Plan. If this isn't a recurring charge, do not enter a Plan SKU in this field.
- Item Price: Enter the price of the item in this field without including any currency symbols. (ex: 10.00)
- Shopping Cart Language: There is the option of having the cart display in English or Spanish. Choose accordingly.
- 'Quantity' checkbox: This option is a little unclear. If you check this box, a field will display on the Merchant's website. If you do not, the customer will be able to change the quantity when on the cart page.

### **URLs**

- Cancel URL: Enter a Fully Qualified URL to direct customers to should they wish to empty their cart and exit the system. (ex: http://www.mywebsite.com/cancel-purchase).
- Continue URL: Enter a Fully Qualified URL to direct customers back to the merchant's website to add more product. Typically merchants prefer this link to be that of their shop page. (ex: http://www.mywebsite.com/shop)
- Finish URL: Enter a Fully Qualified URL to send customers to after they've successfully checked out. Typically merchants prefer a thank you page. (ex: http://www.mywebsite.com/thank-you) or something similar.

### **Shipping Amount**

If you want to charge shipping on a PER ITEM basis, use this field. If not, leave it blank. This field will not accept a 0.00 entry.

### **Product Options**

You are not required to use these, but they are helpful if the product has variations or special features. These fields appear alongside the button itself, and NOT within the actual cart system.

An example of the use of these fields would be sizes (Small, Medium, Large, etc.) and/or colors (Blue, Red, Yellow, etc.). Some developers even use these to customize monogrammed items. Here is an example of both:

- Size Variation
	- o Option Name: Size
	- Field Type: Dropdown Menu
	- $\circ$  Option Choices: (Enter each option and hit 'enter' after, so they are stacked.)
		- Small
		- $\blacksquare$  Medium
		- **Large**
- Text Entry Option
	- Option Name: Custom Monogram
- Field Type: Text Entry
- o Option Choices: \*Leave Blank\*

### **Key Verification**

It is strongly recommended that you always select a key and not 'No Verification'. This protects the button HTML and prohibits malicious users from altering the code.

### **Fixed Price Button**

### **Product Information**

- Item Description: This is the description a customer will see in their Cart. A detailed, but not lengthy, description of the item should be typed here.
- Item Price: Enter the price of the item in this field without including any currency symbols. (ex: 10.00)
- Shopping Cart Language: There is the option of having the cart display in English or Spanish. Choose accordingly.

### **URLs**

Finish URL: Enter a Fully Qualified URL to send customers to after they've successfully checked out. Typically merchants prefer a thank you page. (ex: http://www.mywebsite.com/thank-you) or something similar.

#### **Key Verification**

It is strongly recommended that you always select a key and not 'No Verification'. This protects the button HTML and prohibits malicious users from altering the code.

Note: This button does not support shipping and/or tax options.

### **Donation Button**

#### **Product Information**

- Item Description: This is the description a customer will see in their Cart. A detailed, but not lengthy, description of the item should be typed here.
- Shopping Cart Language: There is the option of having the cart display in English or Spanish. Choose accordingly.

### **URLs**

Finish URL: Enter a Fully Qualified URL to send customers to after they've successfully checked out. Typically merchants prefer a thank you page. (ex: http://www.mywebsite.com/thank-you) or something similar.

#### **Key Verification**

It is strongly recommended that you always select a key and not 'No Verification'. This protects the button HTML and prohibits malicious users from altering the code.

Note: This button can also be used for Bill Pay. Once the button has been generated, you can change the button text from 'Donate' to 'Pay Now' or your desired text by altering this line of code:

<input type="submit" name="submit" value="Donate" />

# **Variables QuickClick**

### **All Buttons**

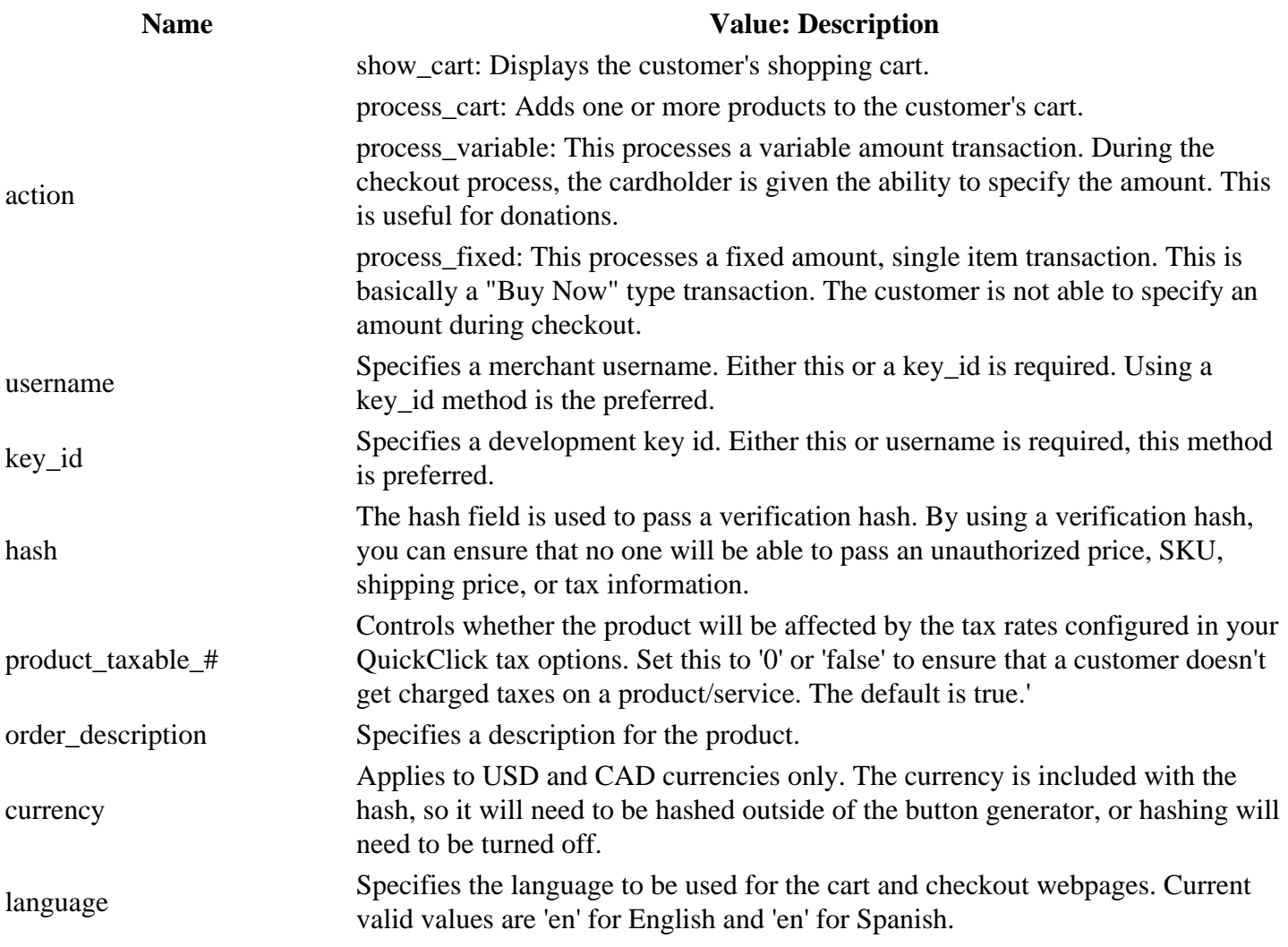

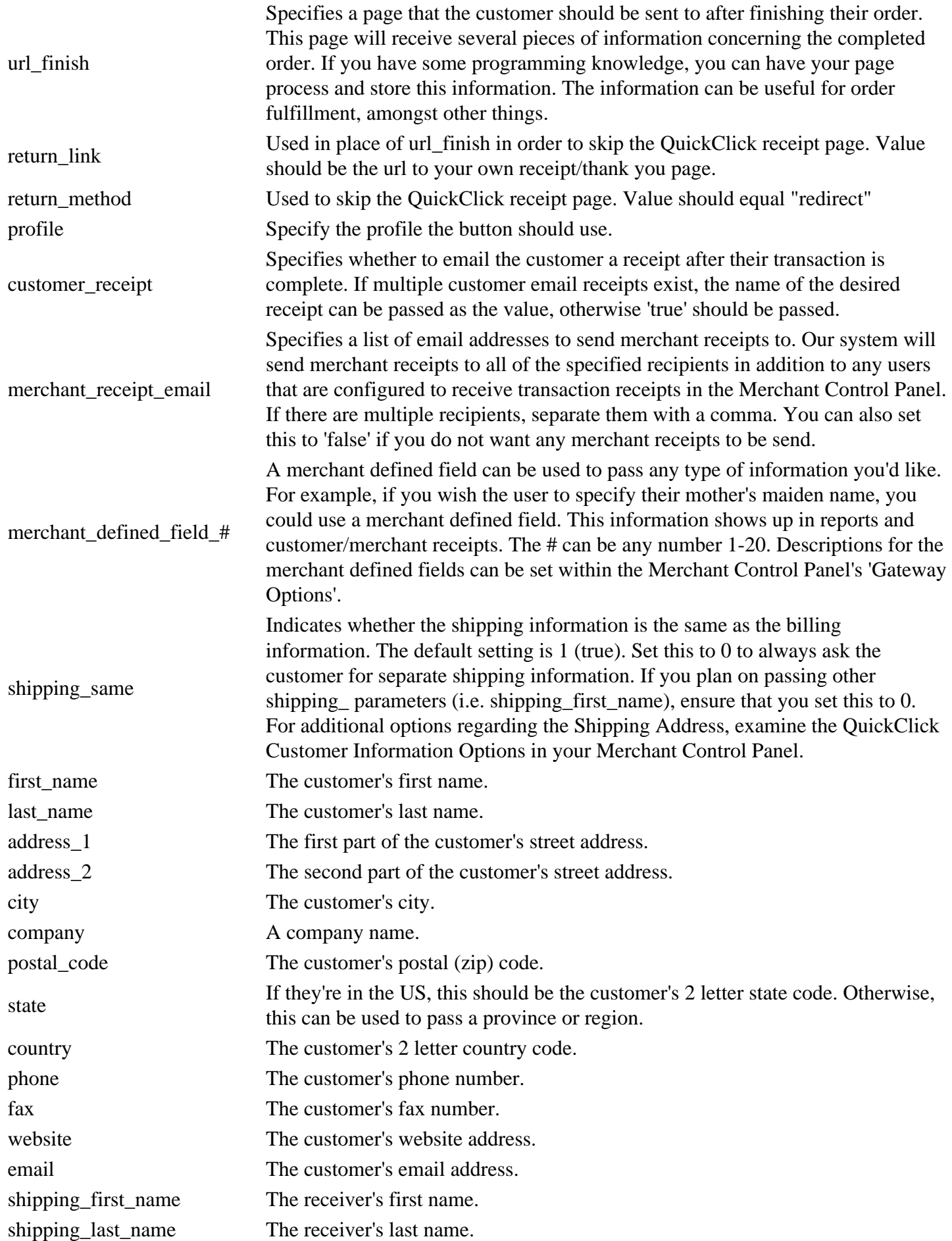

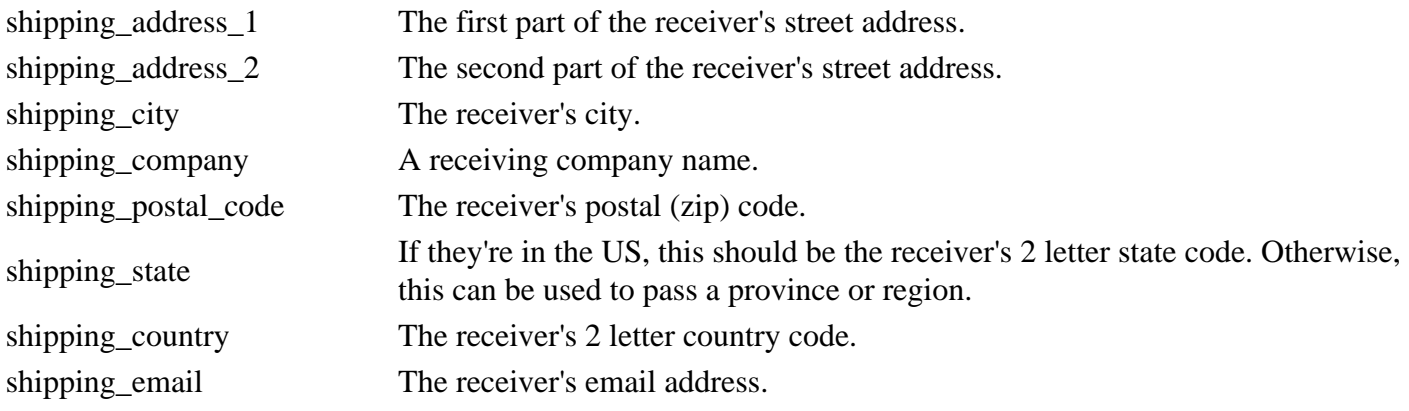

## **Fixed/Donation Buttons Only**

amount Specifies the amount, in US dollars. This is used only for fixed and variable price buttons.

## **Shopping Cart Buttons Only**

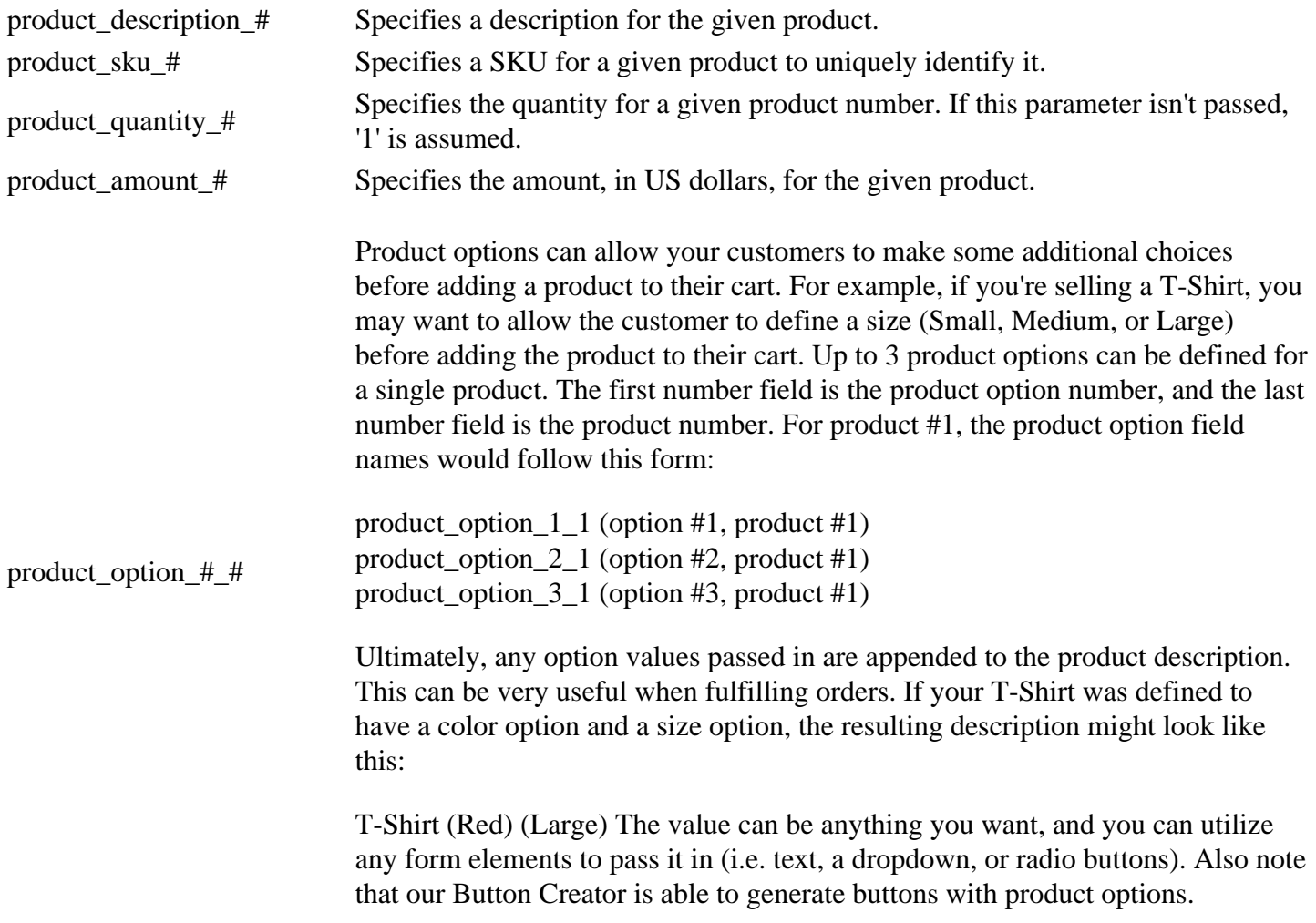

The product\_option\_values field can be used for two main purposes:

- Unless the product\_option\_values field is used, a customer would technically be able to pass any option values they want. For most merchants, this is not of great concern, but if this is a concern for you, the product\_option\_values field can be used to restrict which options can be passed in. Setting a product\_option\_values field to "Red|Green", for example, would only allow Red or Green to be passed in as options for a particular product. In this case, passing anything else would generate an error.
- product\_option\_values\_#\_# • The product\_option\_values field can also be used to create an option that increases the price of an item. For example, a large T-Shirt may cost slightly more than a smaller T-Shirt. Setting a product\_option\_values field to "Small|Medium:1.00|Large:2.00" would ensure that medium shirts would be charged \$1.00 more than the product's amount, large shirts would be charged \$2.00 more than the product's amount, and that small shirts would not be charged extra at all.

The product\_option\_values field's naming convention is very similar to that of the product\_option field.

The first number field is the product option number, and the last number field is the product number. For product #1, the product option field names would follow this form:

product\_option\_values\_1\_1 (option #1, product #1) product\_option\_values\_2\_1 (option #2, product #1) product\_option\_values\_3\_1 (option #3, product #1)

Specifies a set of shipping overrides for a particular product. This field allows you override shipping prices on a per-product and per-country basis. The shipping parameter overrides any settings configured in the Merchant Control Panel QuickClick Options.

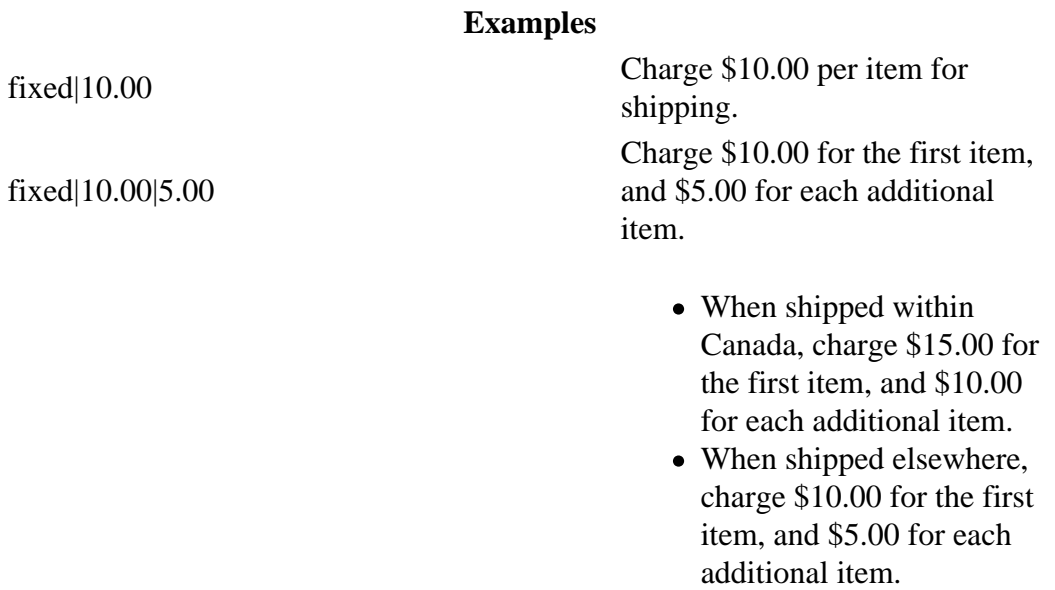

product\_shipping\_#

#### fixed|10.00|5.00|country:CA|15.00|10.00

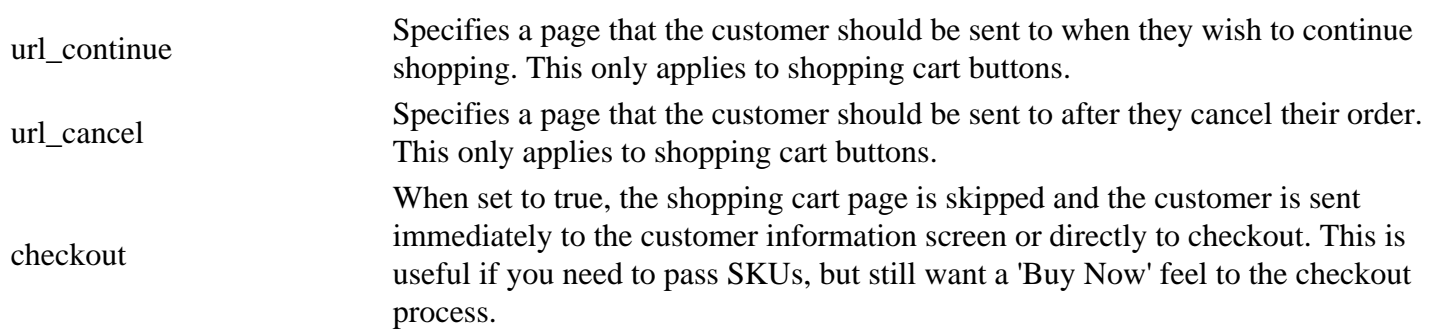

# **Testing Information QuickClick**

### **Transaction testing credentials**

Transactions can be tested using one of two methods. First, transactions can be submitted to any merchant account that is in test mode. Keep in mind that if an account is in test mode, all valid credit cards will be approved but **no charges will actually be processed.**

The Payment Gateway demo account can also be used for testing at any time. Please use the following key id or username for testing with this account:

key\_id: 3785894 username: demo

### **Transaction POST URL**

Transaction details should be POST'ed to the following URL:

POST URL: https://secure.planetauthorizegateway.com/cart/cart.php

### **Test Data**

Transactions can be submitted using the following information:

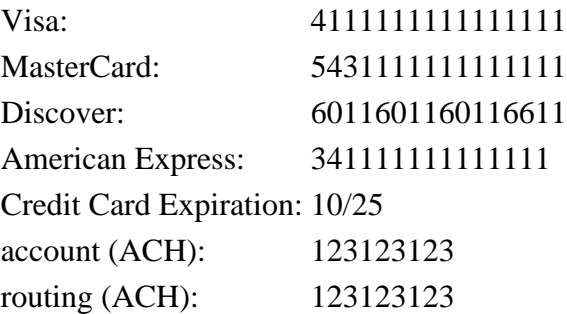

### **Triggering Errors in Test Mode**

- To cause a declined message, pass an amount less than 1.00.
- To trigger a fatal error message, pass an invalid card number.
- To simulate an AVS match, pass 888 in the address1 field, 77777 for zip.
- To simulate a CVV match, pass 999 in the cvv field.

# **Example Response QuickClick**

QuickClick buttons will return a response to the 'Finish URL' using a query string which can be read in using GET. Here are the variables that will be passed back:

## **Response Variables**

- type
- response
- responsetext
- authcode
- avsresponse
- transactionid
- orderid
- amount
- cvvresponse
- first\_name
- last name
- address\_1
- address 2
- company
- $\bullet$  city
- state
- country
- phone
- postal\_code
- email
- ip\_address
- key\_id
- action
- product\_sku\_#
- product\_description\_#
- product\_amount\_#
- product\_shipping\_#
- url continue
- url cancel
- url\_finish
- customer\_receipt
- hash
- referrer url
- merchant\_defined\_field\_#